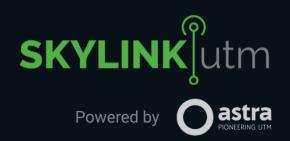

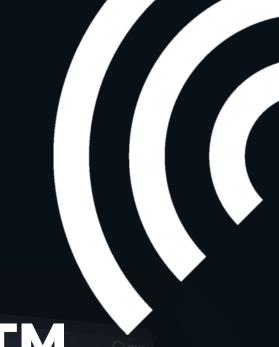

# SKYLINK UTM MOBILE USER MANUAL

**SKYLINK UTM** - ENABLING THE FUTURE OF AIRSPACE

www.airmarket.io

Powered by - AstraUTM

VERSION: 1.0

ISSUE DATE: **25/4/2022** 

INSTANCE: Skylink UTM, Airmarket, Canada

# **Table of Contents**

| Chapter 1. Getting Started       | 4  |
|----------------------------------|----|
| Slide Screen                     | 4  |
| Login and forgot Password Screen | 6  |
| Sign Up Screen                   | 7  |
| Chapter 2. Flight Application    | 8  |
| Flight Plan                      | 8  |
| Time Schedule                    | 8  |
| Altitude                         | 9  |
| Drone Selection                  | 9  |
| Zone information                 | 10 |
| Validation                       | 11 |
| Submit                           | 11 |
| Chapter 3. Sidebar Menu          | 12 |
| My Profile                       | 13 |
| Edit Profile                     | 13 |
| Chapter 4. Flight Request        | 14 |
| Listing of Flight Request        | 14 |
| Flight Detail Request            | 15 |
| Current Flight Request           | 16 |
| DJI Drone Screen                 | 17 |
| Live Flight DJI Drone            | 18 |
| Chapter 5. Flight History        | 19 |
| Flight listing History           | 19 |
| Flight History Detail            | 20 |

| Chapter 6. Inbox Messages | 21 |
|---------------------------|----|
| Chapter 7. Subscription   | 22 |
| Chapter 8. Register Drone | 23 |
| Troubleshooting Guide     | 24 |
| FAO                       | 25 |

#### Note:

Some information in this manual may not pertain to certain packages. Also, screenshots within are from the iOS version of our App. If you are using an Android or Windows Phone version of our App, there might be slight differences in the interface.

### **Chapter 1. Getting Started**

#### **Set Up Account Using Your Smartphone**

1. Download Astra App from iPhone's App Store or Android's Google Play Store.

#### Slide Screen

- 1. In the Slide Screen which is define the Guide line of the app.
- 2. Click on the **Skip** Button and the **Get Started** button to go to the Login Screen.

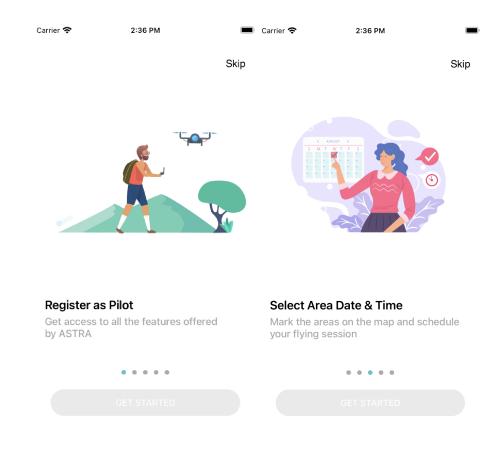

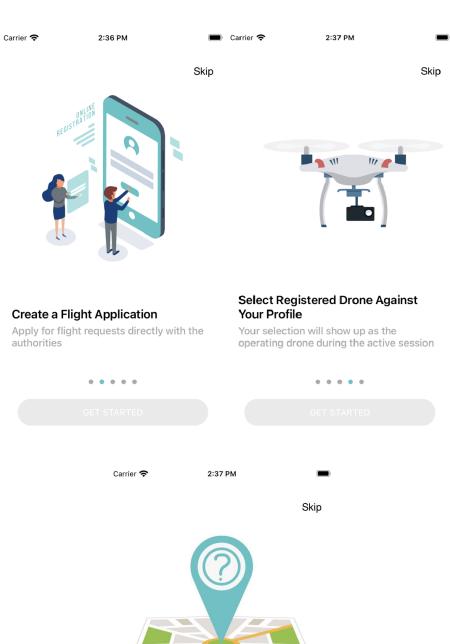

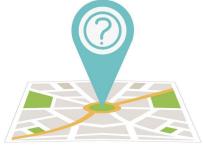

#### Validate Your Area

The system will validate your flight request before processing your application for approval

. . . . .

#### **Login & Forgot Password Screen**

- 1. In the login screen, the user will enter the Username and password and click on the *submit* button.
- 2. If the email is not registered in Astra Admin, it will automatically move to the sign up screen.
- 3. In case of a forgotten password, the user can click Forgot Password.

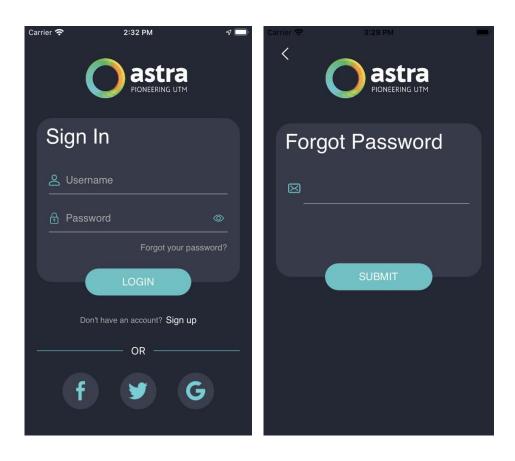

- 4. In the forgot password screen, when a user enters the email and clicks on the submit button, a key will be generated and sent directly to the user's email address.
- 5. The user will then be directed to the Reset Password Screen, The user can then enter the reset key and set a new password for their account.

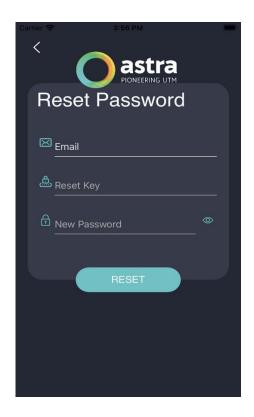

### Sign Up with Business and Personal

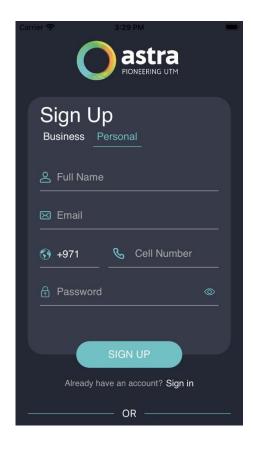

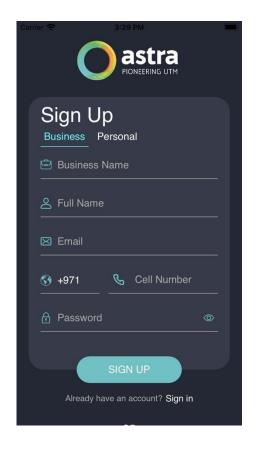

In the Sign Up screen, there are 2 types of categories:

- 1. Business Sign Up: Used for Commercial users
- 2. Personal Sign Up: Used for Hobbyist or Recreational users.

### **Chapter 2. Flight Application**

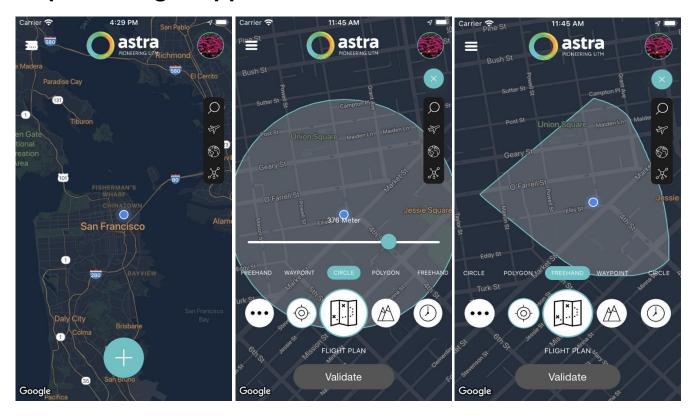

On the main menu (home screen) are your options:

- Plan (Circle, polygon, freehand, waypoint)
- Height
- Time Schedule.
- Drone Selection with camera
- Flight Purpose, and zone Information.

Users can click on the (+) button to start a new flight request and can create a plan with different modes as mentioned below:

**Circle** - Users can either increase or decrease the radius of the circle as per their flight plan.

Freehand - Users can freely draw the flight plan on the map

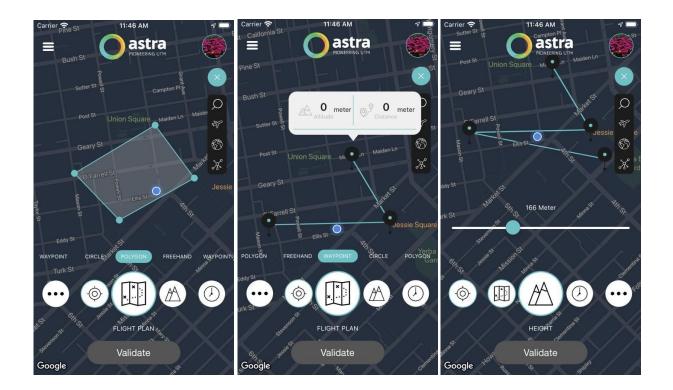

Polygon – Users can draw the desired plan by selecting the coordinates on the map.
Waypoint – Users can click on the map and mark the checkpoints to create a flight plan.
Height – User can select the maximum altitude of the flight plan.

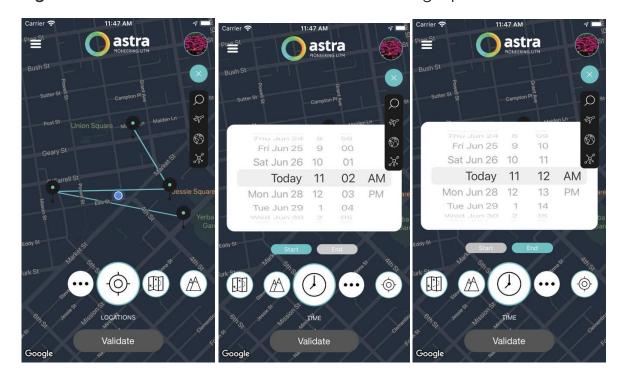

**Time Schedule** – Users can select the Start Date, Start Time, End Date and End Time for the plan.

**Location** – Users can redirect to their current location of the flight plan.

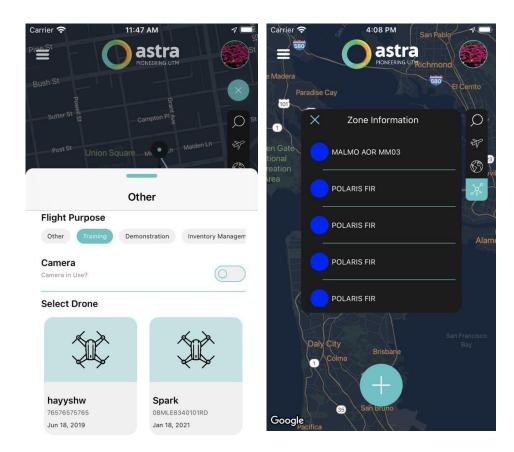

**Drone Selection** – Users can select the registered drone for the plan.

Camera – Users can select if the camera will be used in the plan.

Flight Purpose – Users can select the purpose of the flight.

**Zone Information** – There will be an informative alert displayed to the user, each approved airspace zone will have a different color.

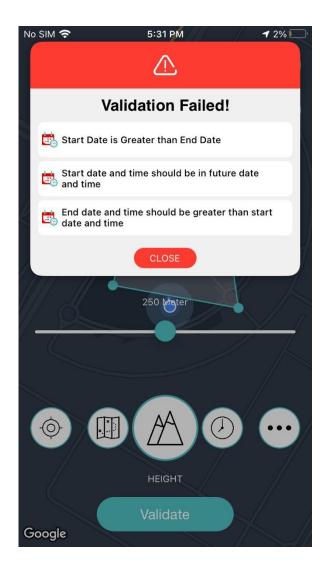

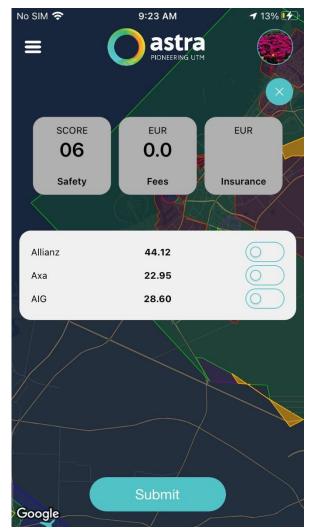

**Validate –** After clicking on *validate*, the system will validate the flight plan as per the user request. The system will validate the following fields; Start Date and End Date, Start Time and End Time, Altitude, and the NOC area. If any of these details do not comply with system validations, the system will alert the user and will not allow the user to create a flight plan.

After validation is completed, the system will ask the user to select the Insurance plan and then submit the flight plan.

### Chapter 3. Sidebar Menu

The Sidebar Menu button in the upper left corner will display all the modules where the user can manage various aspects of their system.

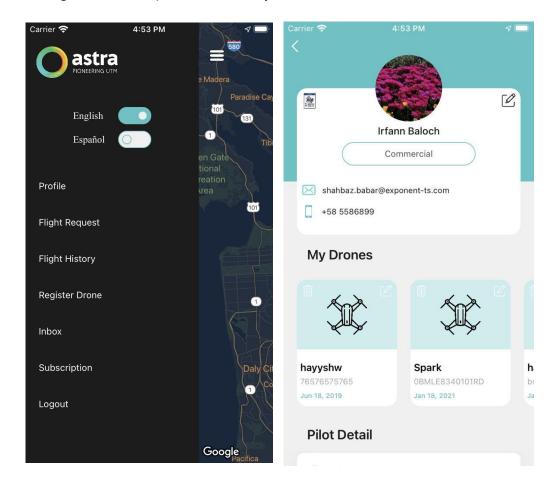

**Profile** – Will display all the user details such as profile photo, Email ID, mobile number, list of registered drones and pilot details.

1. **Edit Profile** – Users can edit their information such as name, mobile number, and, Email

- 2. **My Drones** Will display the list of all registered drones against the pilot. Users can view and edit the details of a drone and can add new drones.
- 3. **Pilot Detail** All the details of the pilot will be displayed such as mobile number, nationality, ID type, ID number, ID issue date, RPAS permit number.

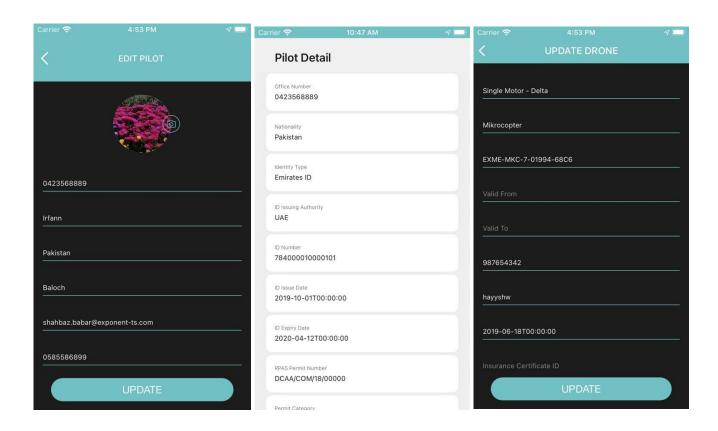

### Chapter 4. Flight Request

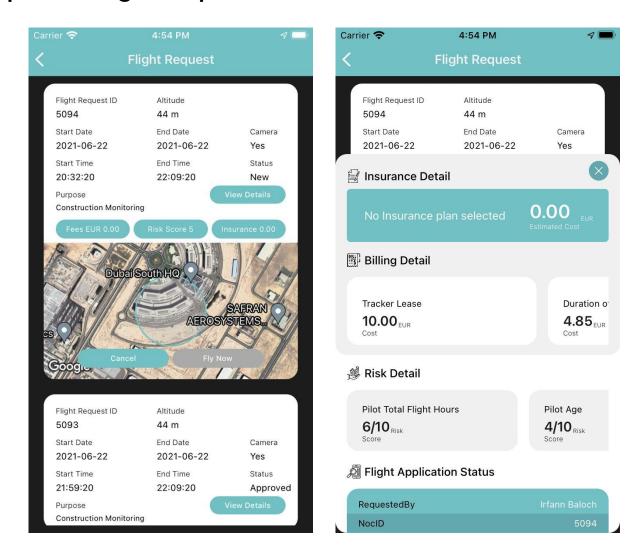

**Flight Request** – Users can view the list of all created flights. Each flight will consist of the following fields:

- 1. Flight request ID Will display a unique request ID created for each flight.
- 2. Altitude Will display the maximum altitude for the flight.
- 3. Start Date Will display the start date for the flight.
- 4. End Date Will display the end date for the flight.
- 5. Start Time Will display the start time for the flight.

- 6. End Time Will display the end time for the flight.
- 7. Camera Will indicate whether the camera will be used or not.
- 8. Status Will display the current status of the flight request.
- Purpose Will display the flight purpose.
- 10. Fees Will display the fees incurred for the flight.
- 11. Risk Score Will display the risk score based on the area and altitude.
- 12. Insurance Will display the insurance charges incurred for the flight.
- 13. Map Will display the NOC area created for the flight.
- 14. Cancel Will cancel the flight request.
- 15. Fly Now Will start the process to fly the drone.

**View Details** – After clicking on the **View Details** button, the user will be able to view the details of the flight.

- 1. Insurance Detail Will display all the details of insurance such as the selected insurance plan and the estimated cost.
- 2. Billing Details Will display the cost of trackers and the flight duration.
- 3. Risk Details Will display the risk score based on the Pilot age and Pilot flight hours experience.
- 4. Application Details Will display all the flight details such as Requester Name, NOC ID, Altitude and Radius, Status.

Fly Now - After clicking on the fly now button, the user can start flying the drone.

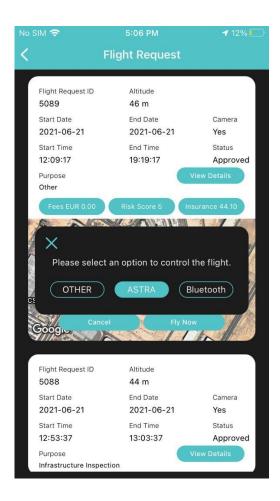

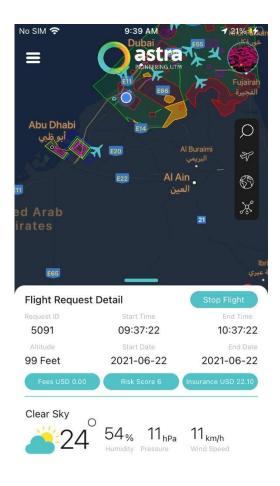

- 1. *Flight Option* Will ask the user to select the fly option such as Other, Astra or Bluetooth.
- 2. **Connect Drone** It will ask the user to connect the drone. Once the drone is connected to the device, the **Go Fly Now** button will be enabled.
- 3. Go Fly Now After clicking on this button, the user can start flying the drone.

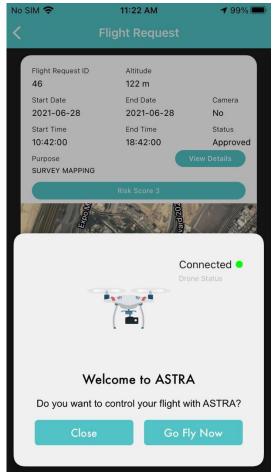

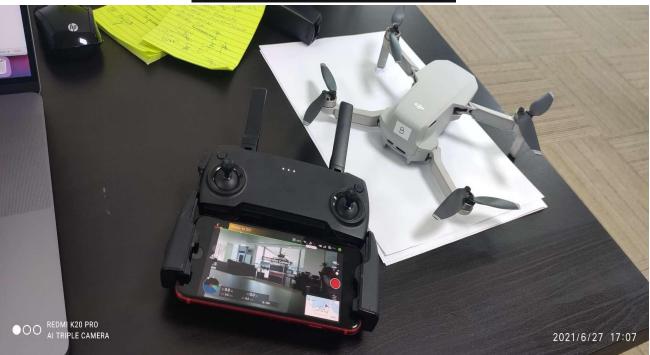

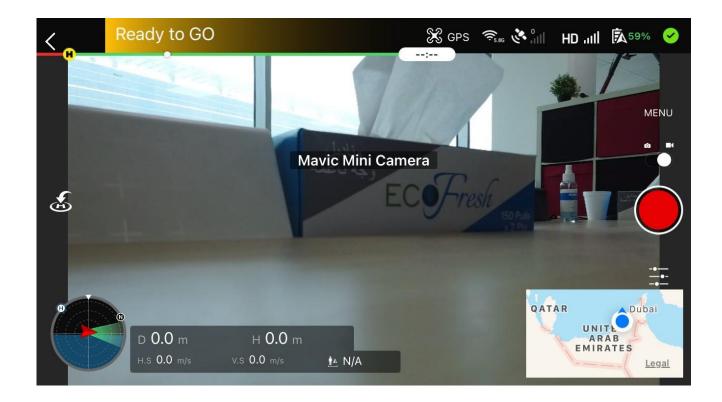

- 1. User will attach the mobile device to the controller and will see the view of the drone's camera.
- 2. On the mobile screen, the drone's camera view will be displayed along with the Real Time location on the map.
- 3. Users will be able to record the screen by clicking on the record button.
- 4. Users can view the Distance, Altitude, Horizontal Speed, Vertical Speed, Battery Percentage and Drone connectivity.
- 5. Users will also be able to see which direction the drone is facing.

### Chapter 5. Flight History

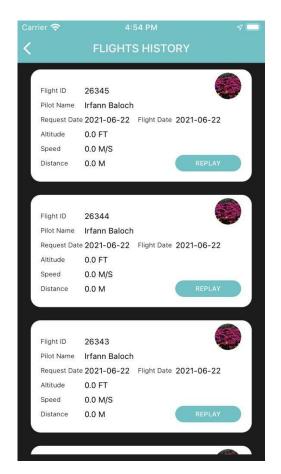

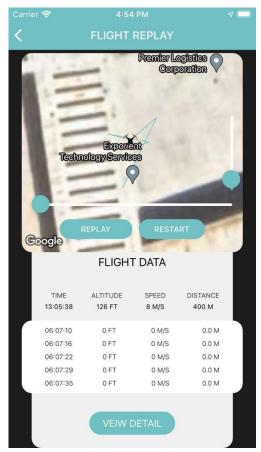

Flight History - Users can view the history of each completed flight.

- 1. Flight ID Will display the unique flight ID created for each flight plan.
- 2. Pilot Name Will display the name of the Pilot.
- 3. Request Date Will display the flight request date.
- 4. Flight Date Will display the actual flight date.
- 5. Altitude Will display the max altitude at which the drone can fly.
- 6. Speed Will display the speed of the drone.
- 7. Distance Will display the total distance covered by the drone.

**Replay –** Will show the actual replay of the flight plan, such as the trajectory, time, distance, speed and altitude.

- 1. Replay Will play the actual flight path trajectory.
- 2. Restart Will start playing the flight path trajectory from the beginning.
- 3. View Detail Will display the details of the flight plan, such as insurance detail, billing details and risk details.

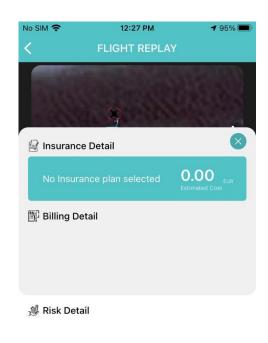

### Chapter 6. Inbox

All the broadcast messages received from the Government of Dubai will be displayed here.

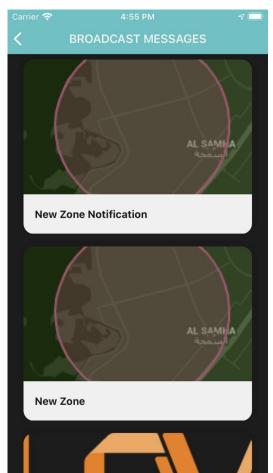

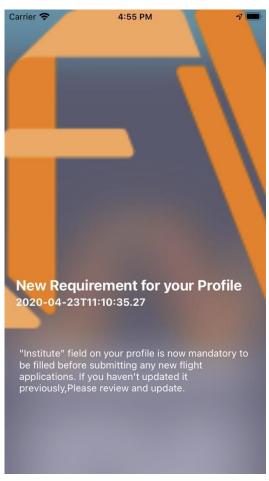

- 1. If a new zone is added to the map, all users will receive a broadcast message so that they can be aware of any new changes.
- 2. If any existing zone is amended or removed, all users will receive a broadcast message so that they can be aware of any new changes.
- 3. If any new details are required from the user, they will receive a broadcast message (ex; "New requirement for your profile").

### **Chapter 7. Subscription**

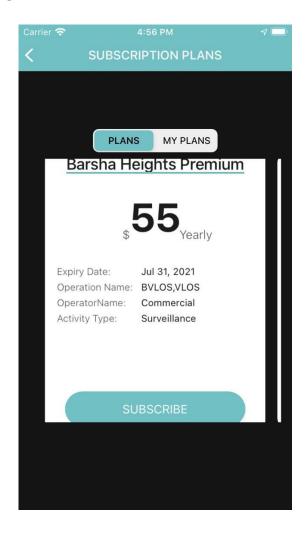

- 1. **Plans** Will display the list of all available subscriptions with the details such as Yearly Price, Expiry Date, Operation Name, Operator Name and Activity type. Users can click on the subscribe button to confirm the selected subscription.
- 2. My Plans Will display the list of all the purchased subscriptions with the details

### Chapter 8. Register Drone

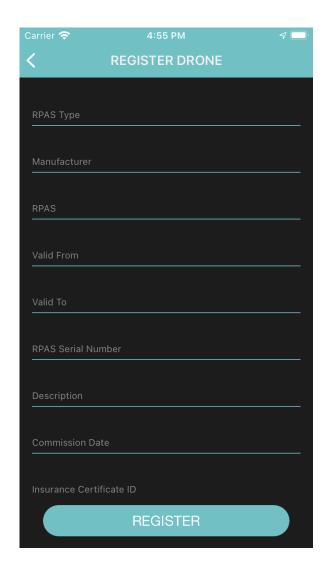

When User wants to register DJI drone if you connect the device, it will automatically pick the manufacture and other information user fill the form to register the drone with Astra UTM all the information it's already available in Astra app

## **Troubleshooting Guide**

| Symptom                                            | Possible Cause                                                                 | Solution                                                                                                    |
|----------------------------------------------------|--------------------------------------------------------------------------------|----------------------------------------------------------------------------------------------------|
| App cannot detect Location                         | Smartphones are sometimes not able to show the correct location.               | Go to the Mobile Setting screen there is location section Enable the location then restart the app                  |
| Flight Creation                                    | IF flight creation will problem User will try but still flight is not creating | Check the Time and Date<br>and also check the<br>Altitude in meters and also<br>select the Drone                    |
| DJI Product Connection<br>Error                    | Some of the DJI Product is not working means connectivity                      | Restart the Drone and<br>Remote Control and also<br>unplug to plug the wire                                         |
| Handling video loading time                        | Some videos may take a<br>longer time to load.<br>Network may be busy.         | Video screen will change<br>to a still image with a view<br>button. User taps on the<br>button to reload the video. |
| Handling concurrent sign in using the same account | Signing in on multiple devices at the same time with the same account.         | An account may only be signed into one device at a time.                                                            |

### **FAQ**

#### How can I Connect DJI Drone to Mobile?

Check the Drone pressed double tap on the Drone also check the joystick and double tap On button when light will blink a sound will appear. Then open the app and Select the Flight.

#### How can I Register the DJI Drone?

Connect the Drone on the app and go to the register drone menu. Select manufacture as a DJI then the app will read the Serial number and model name from the drone and the user can register the Drone button.

#### How can I know where I fly the drone?

Open the Astra app on the home page there will be air space information available To Fly a drone.

#### If I lose my smart device, what should I do to protect my account?

We recommend you to change your password as soon as possible by using another smart device with Astra App installed to sign in to your account to make the change to your password.

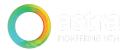